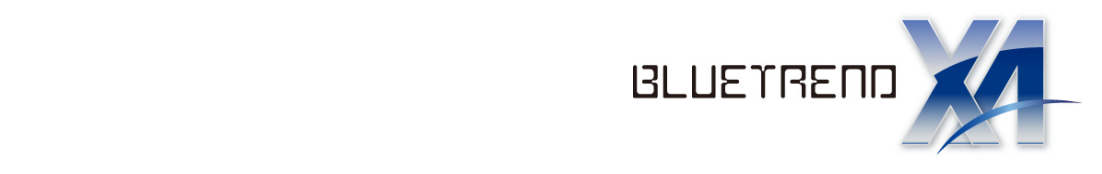

# BLUETREND XA SQL Server 再インストール手順書 ブルートレンド エグザ

(SQL Server アンインストール編)

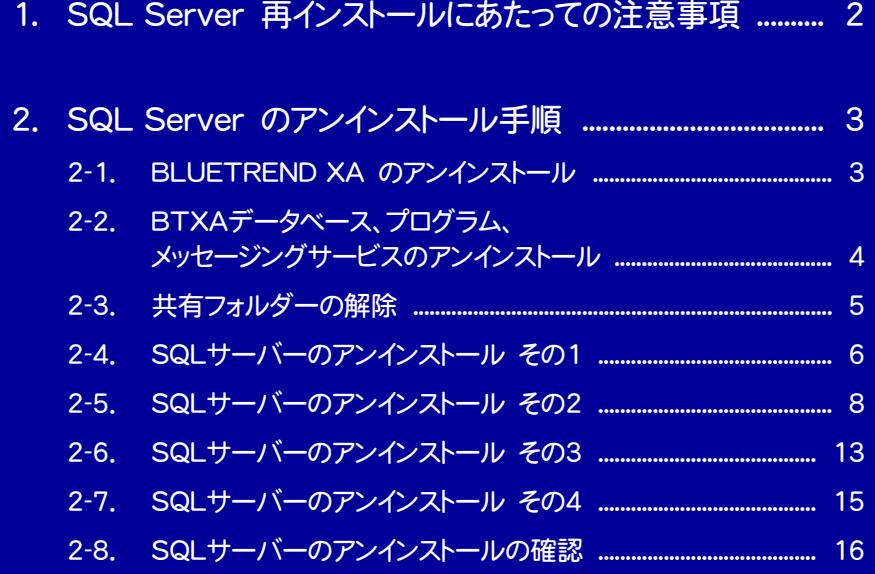

## SQL Server 再インストールにあたっての注意事項

#### はじめに

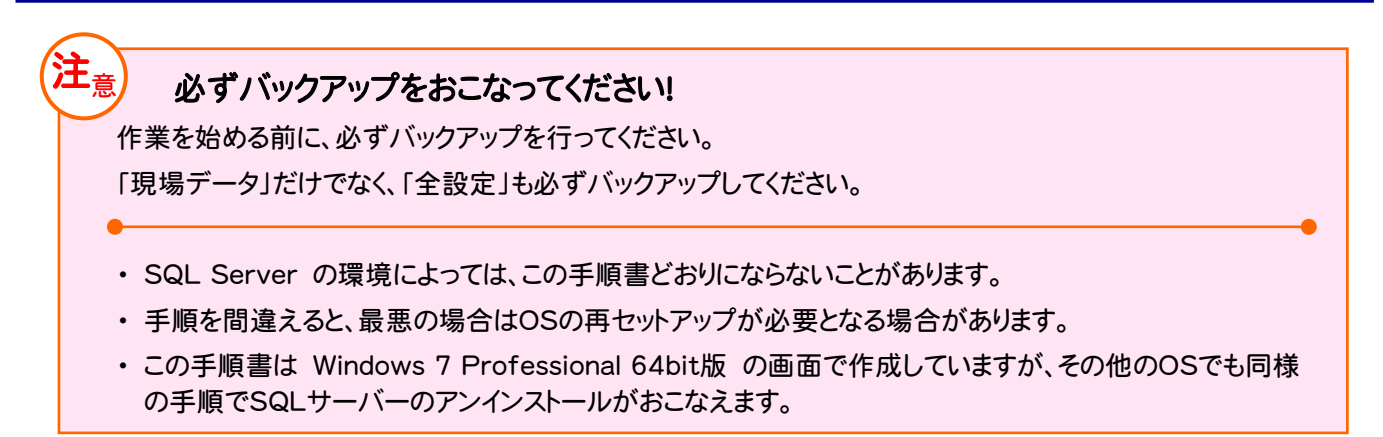

手順の流れ

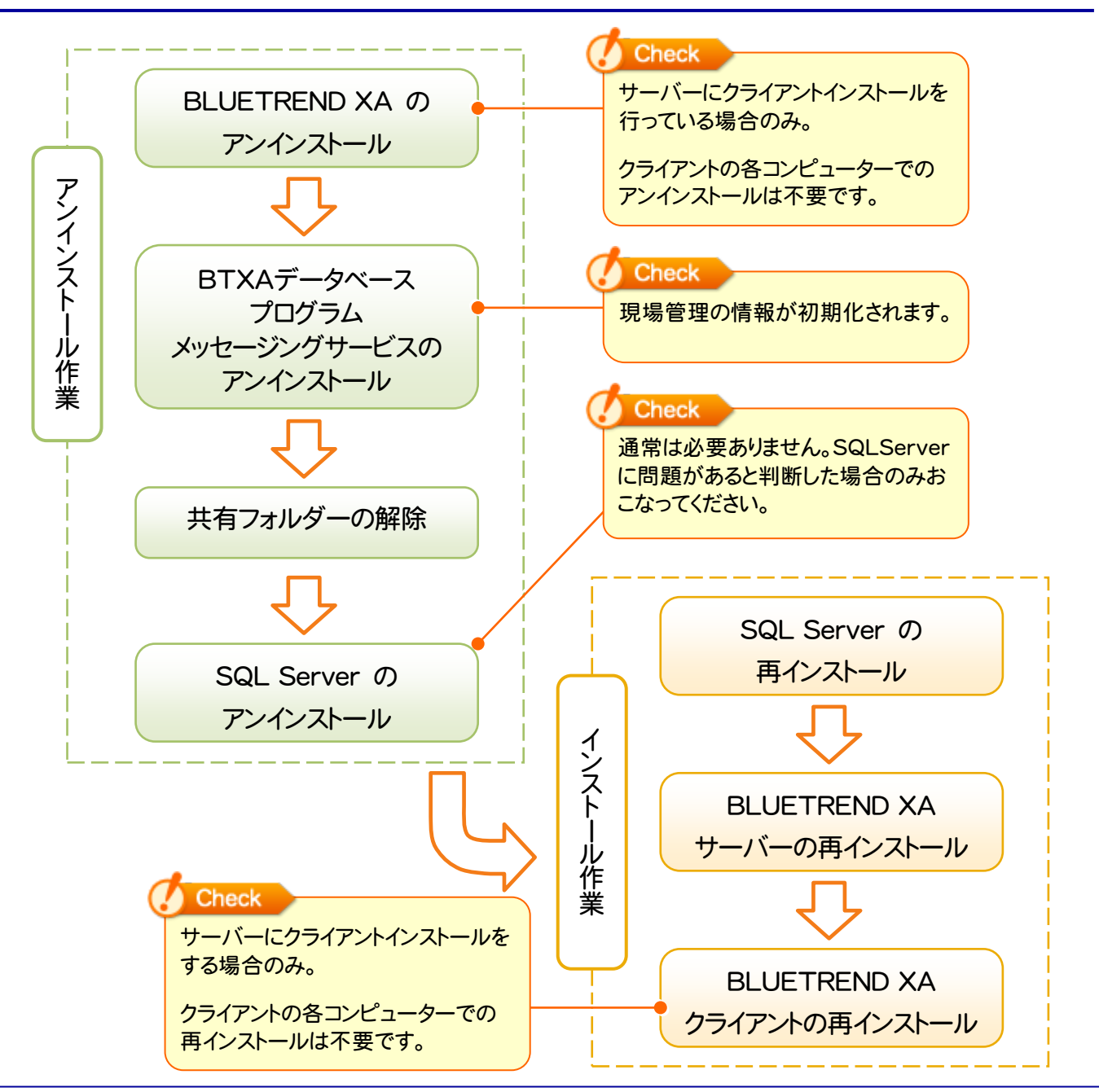

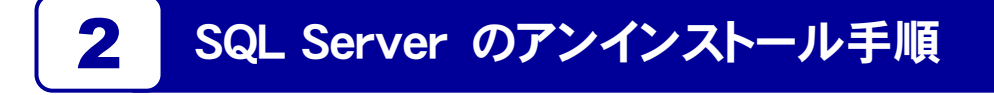

#### 2-1 BLUETREND XA のアンインストール

※サーバーにクライアントインストールを行っている場合のみ、おこなってください。 それ以外は次ページ「2-2 メッセージングサービスのアンインストール」へ進んでください。

1. 「コントロールパネル」から「プログラムのアンインストール」を実行します。

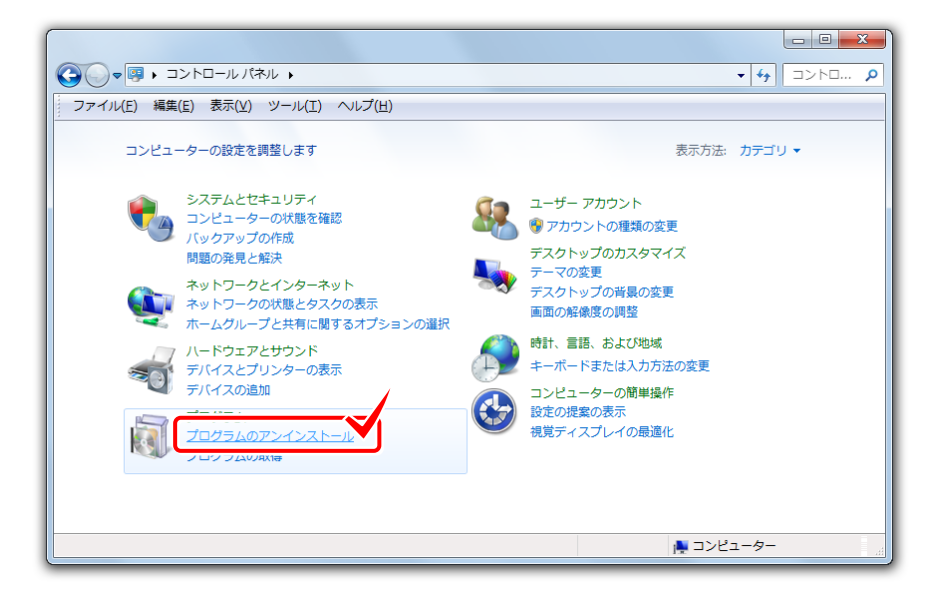

2. 「BLUETREND XA」を選択し、「アンインストール」をクリックします。

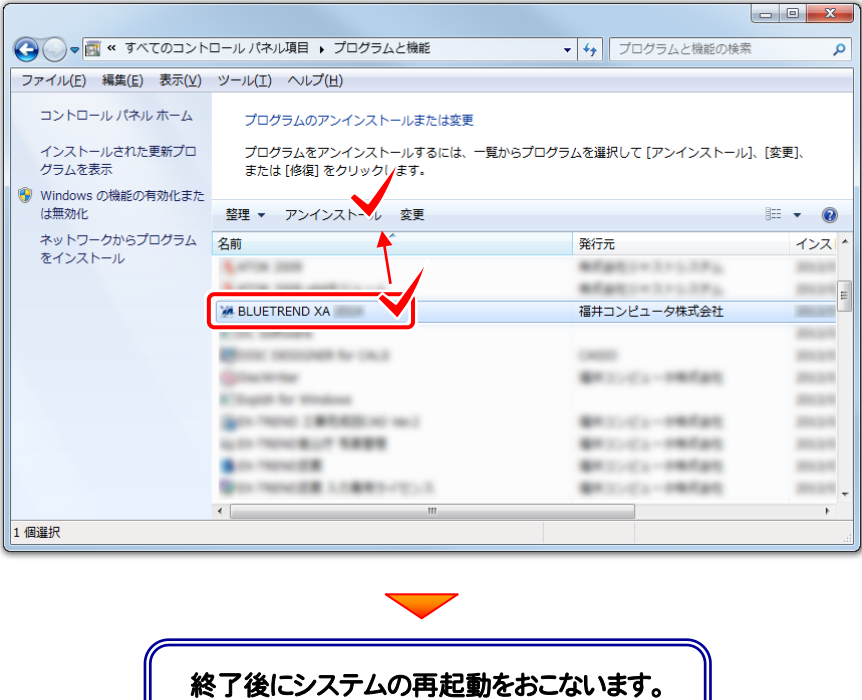

## 2-2 BTXAデータベース、プログラム、メッセージングサービスの アンインストール

現場管理の情報を初期化します。

1. Windows のスタートメニューの[すべてのプログラム]から、[FukuiComputerApplication] - [BLUETREND XA サーバーツール]-[サーバーアンインストール]を実行します。

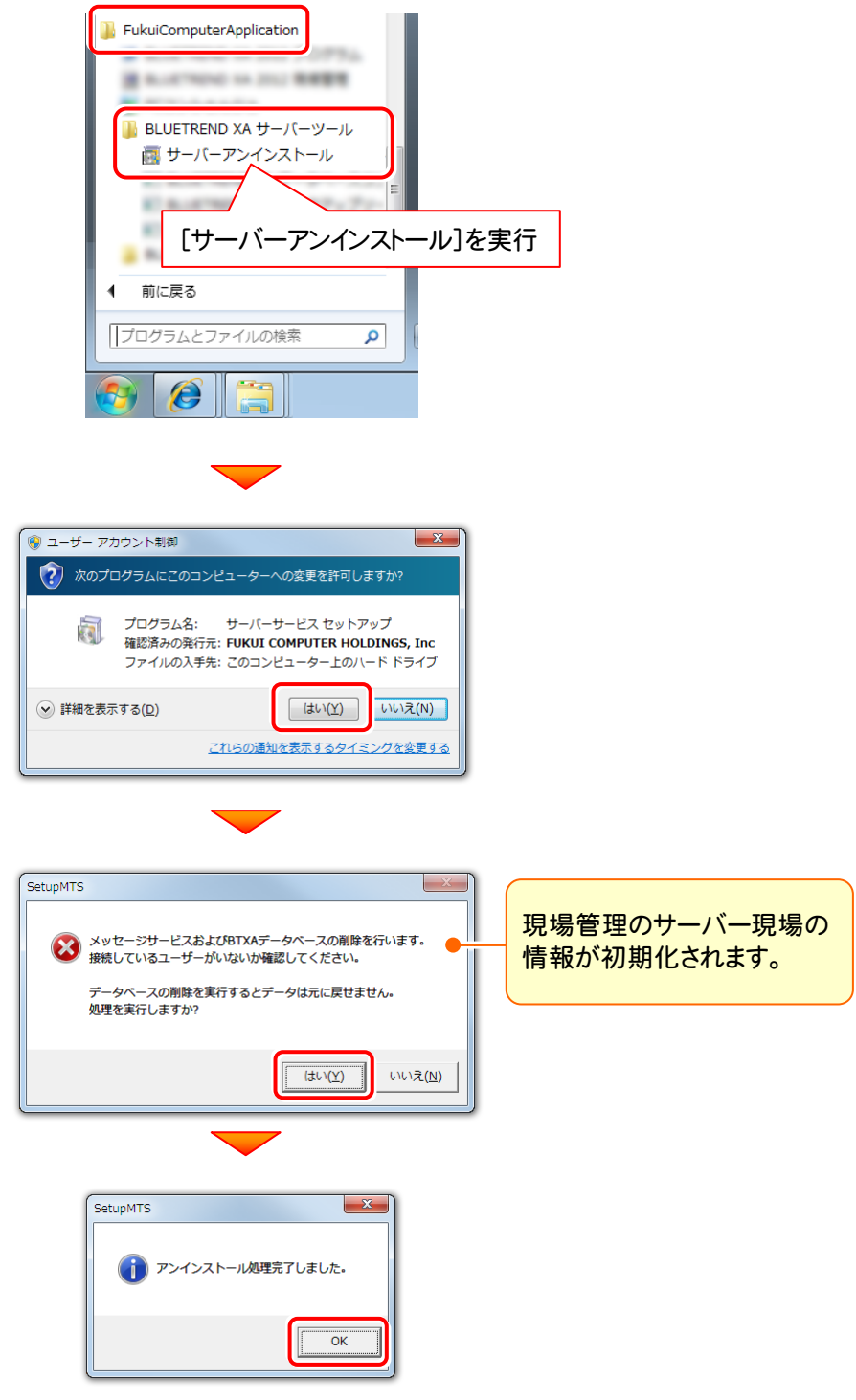

※ 上記操作でアンインストールできない場合は、インストールDVD内の "¥Applications\Packages\BLUEXA\BTXASvr"フォルダーにある"BTXASvr.zip"ファイルを解凍し、 その中にある"UnInstall.cmd"を実行してください。

#### 2-3 共有フォルダーの解除

- サーバーインストール先のフォルダー("FCAPP"フォルダー内の"BTXAServer"フォルダー)の共有を解除します。
	- エクスプローラーでサーバーインストール先のフォルダー("FCAPP"フォルダー内の"BTXAServer"フォルダー) 1. を右クリックして、[プロパティ]を開きます。

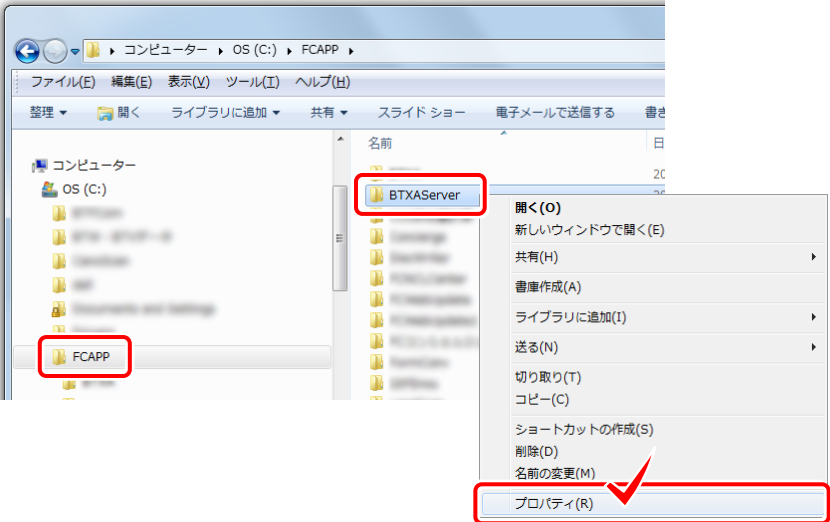

- 2. 1. [共有]タブの[詳細な共有]をクリックします。
	- 2. [このフォルダーを共有する]チェックボックスを「オフ」にします。
	- 3. [OK]をクリックして、[詳細な共有]画面と[プロパティ]画面を閉じます。

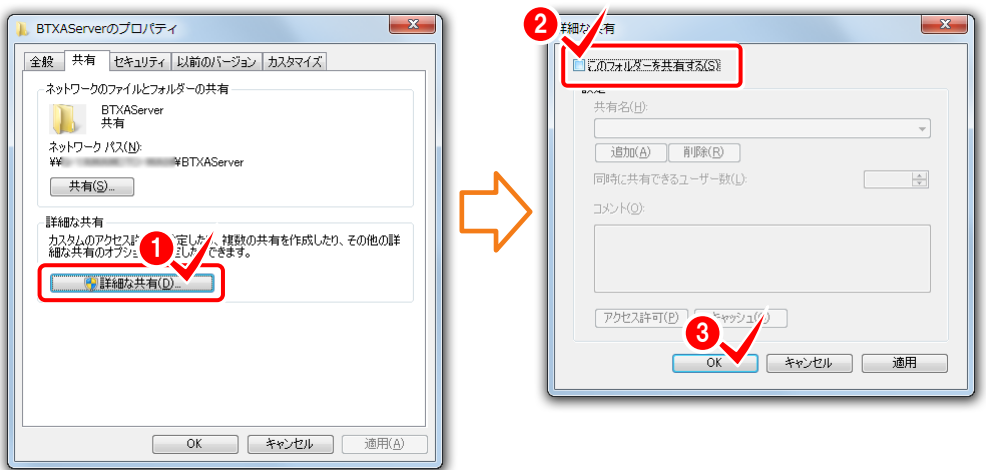

3. 同様の手順で、"¥FCAPP¥BTXAServer¥BTXASvData"フォルダーの共有も解除します。

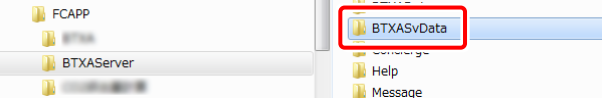

#### 2-4 SQLサーバーのアンインストール その1

1. スタートメニューから[コンピューター]を右クリックして、[管理]をクリックします。

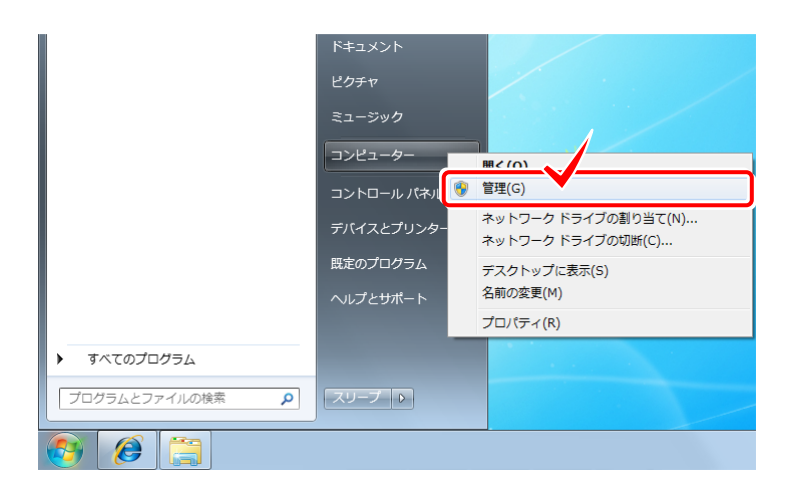

2. 「サービスとアプリケーション」の「サービス」を選択します。

右の一覧から「SQL Server (FUKUICOMP)」を選択します。

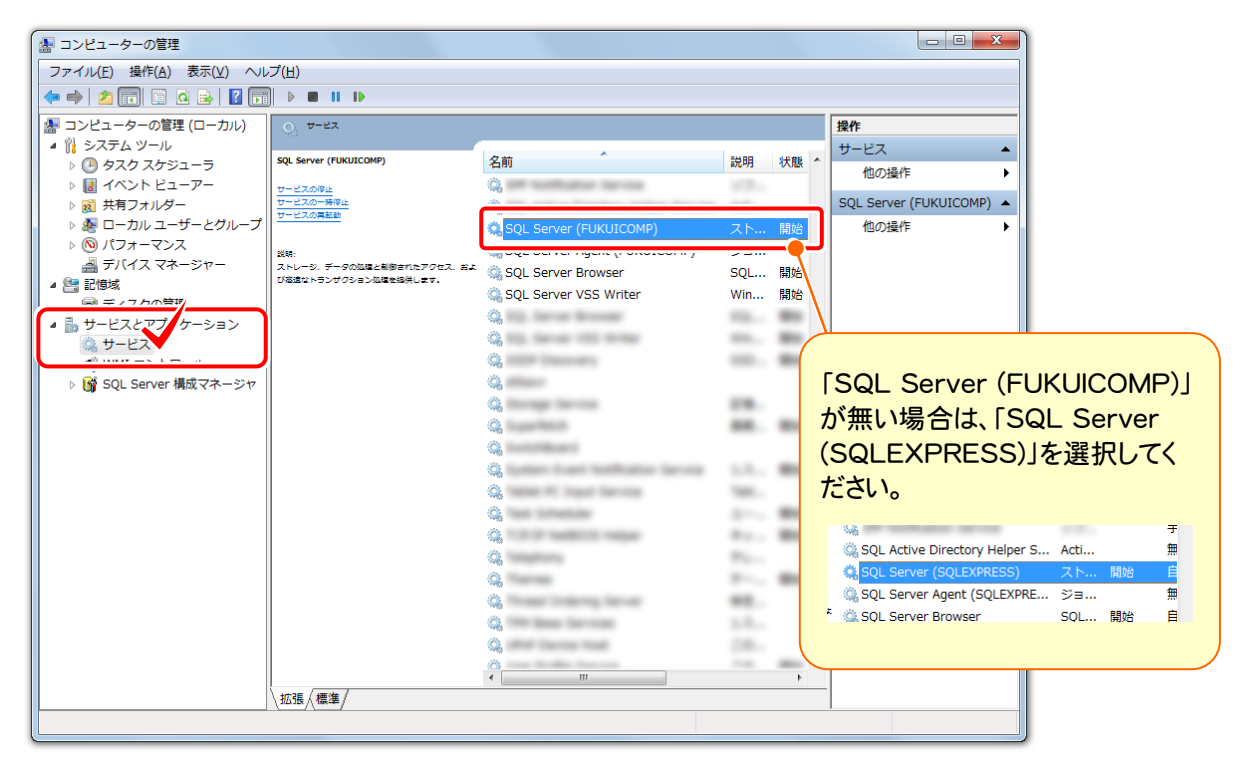

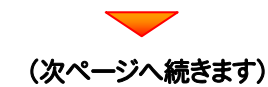

#### Check

BLUETREND XA 2011 からサーバーインストールをご利用のお客様は、 「SQL Server (SQLEXPRESS)」になります。

BLUETREND XA 2012 以降からサーバーインストールをご利用のお客様は、 「SQL Server (FUKUICOMP)」になります。

3. 「SQL Server (FUKUICOMP)」を右クリックして、[プロパティ]を開きます。

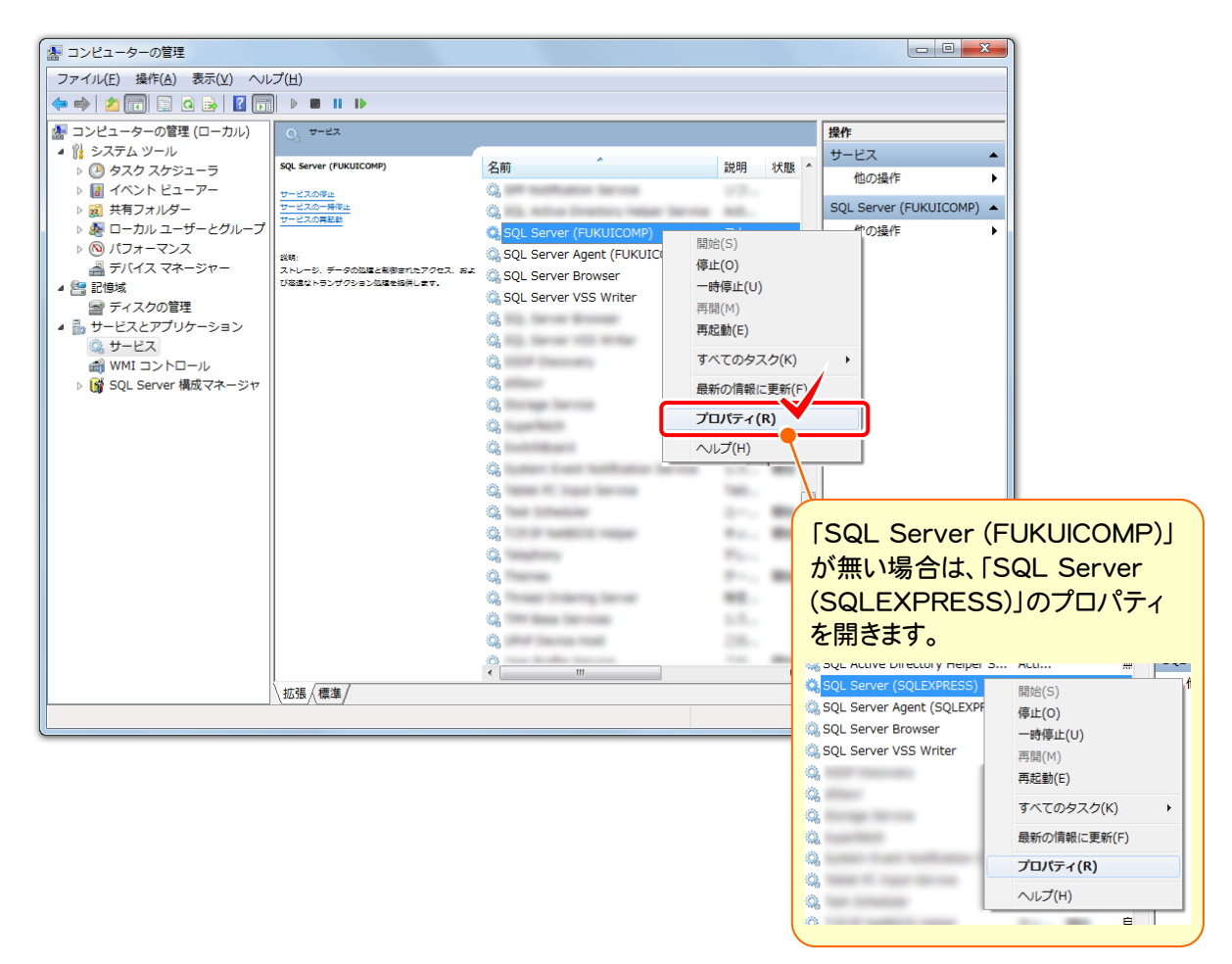

- **4.** 1. [サービスの状態]の[停止]ボタンを押します。
	- 2. [スタートアップの種類]を「無効」にします。
	- 3. [OK]を押して[プロパティ]の画面を閉じます。

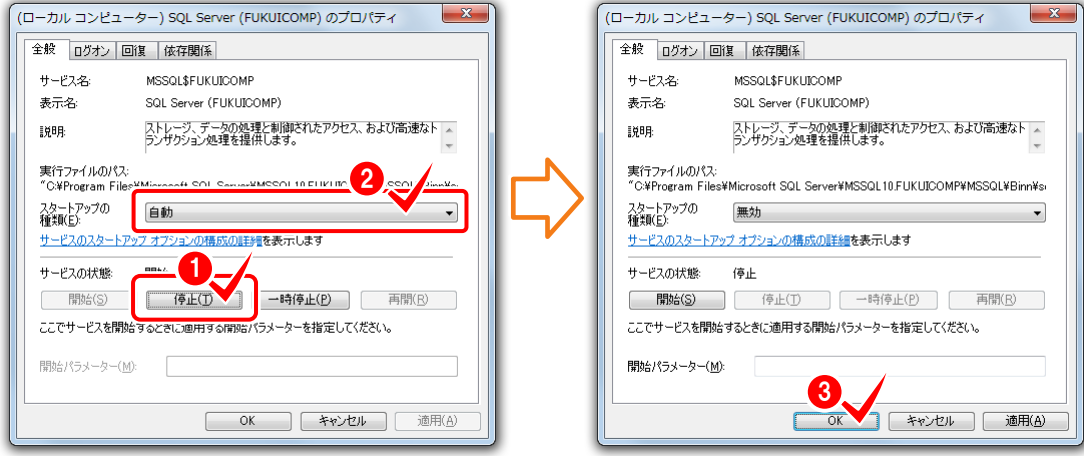

### 2-5 SQLサーバーのアンインストール その2

1. 「コントロールパネル」から「プログラムのアンインストール」を実行します。

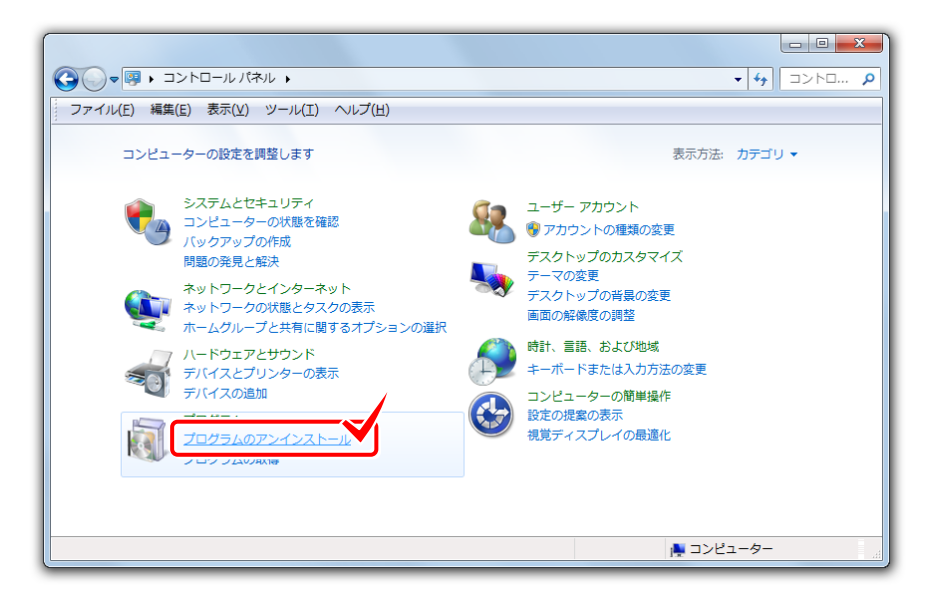

2. 「Microsoft SQL Server 2008 (\*\*-bit)」を選択し、[アンインストールと変更]をクリックします。

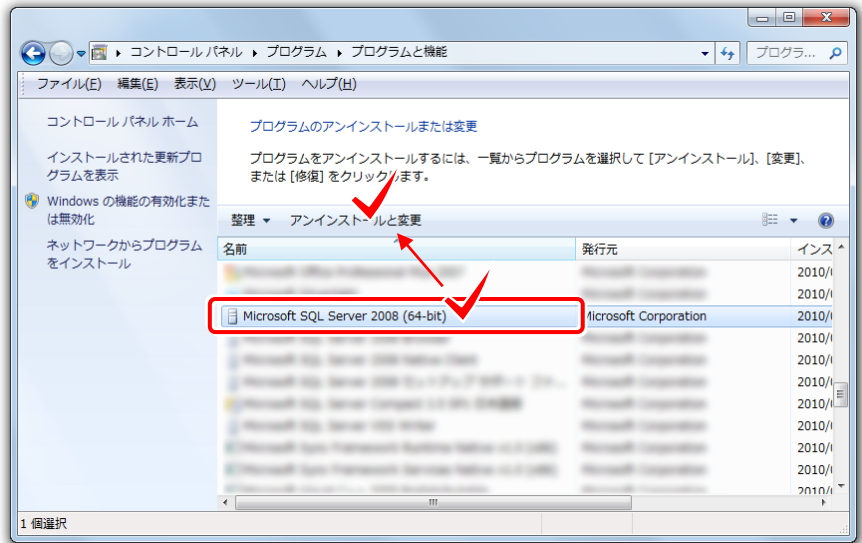

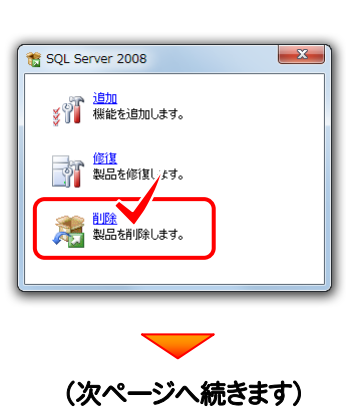

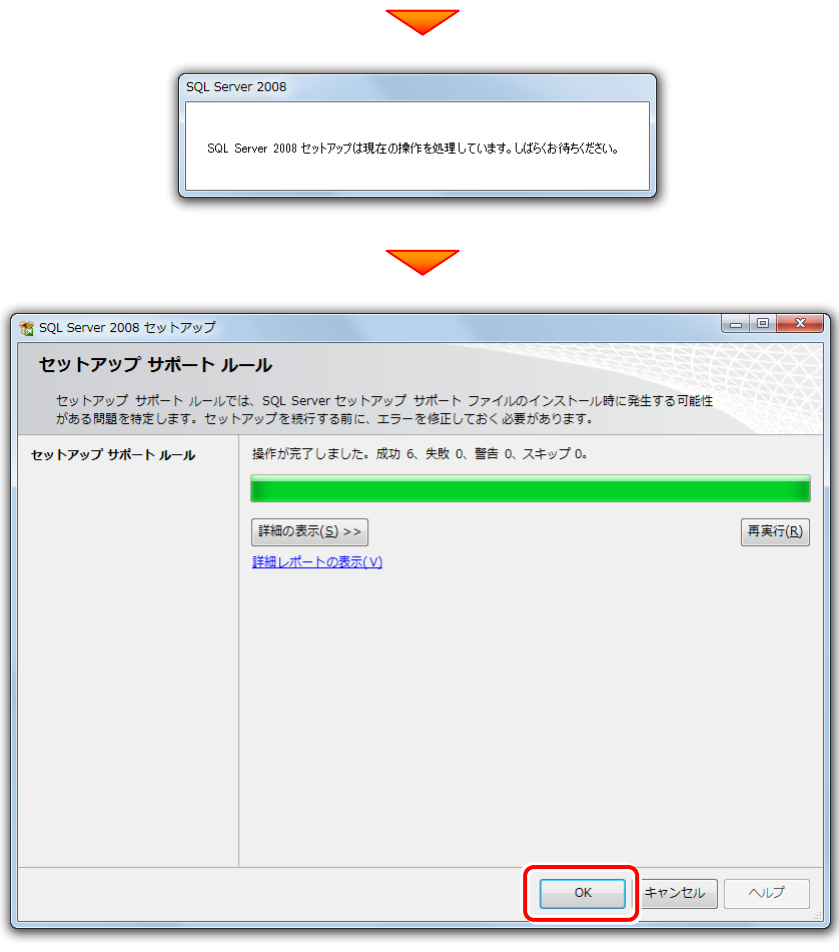

[機能を削除するインスタンス]で「FUKUICOMP」を選択します。 また[インストール済みのインスタンス]が「1つだけ」か「複数ある」かを覚えておいてください。

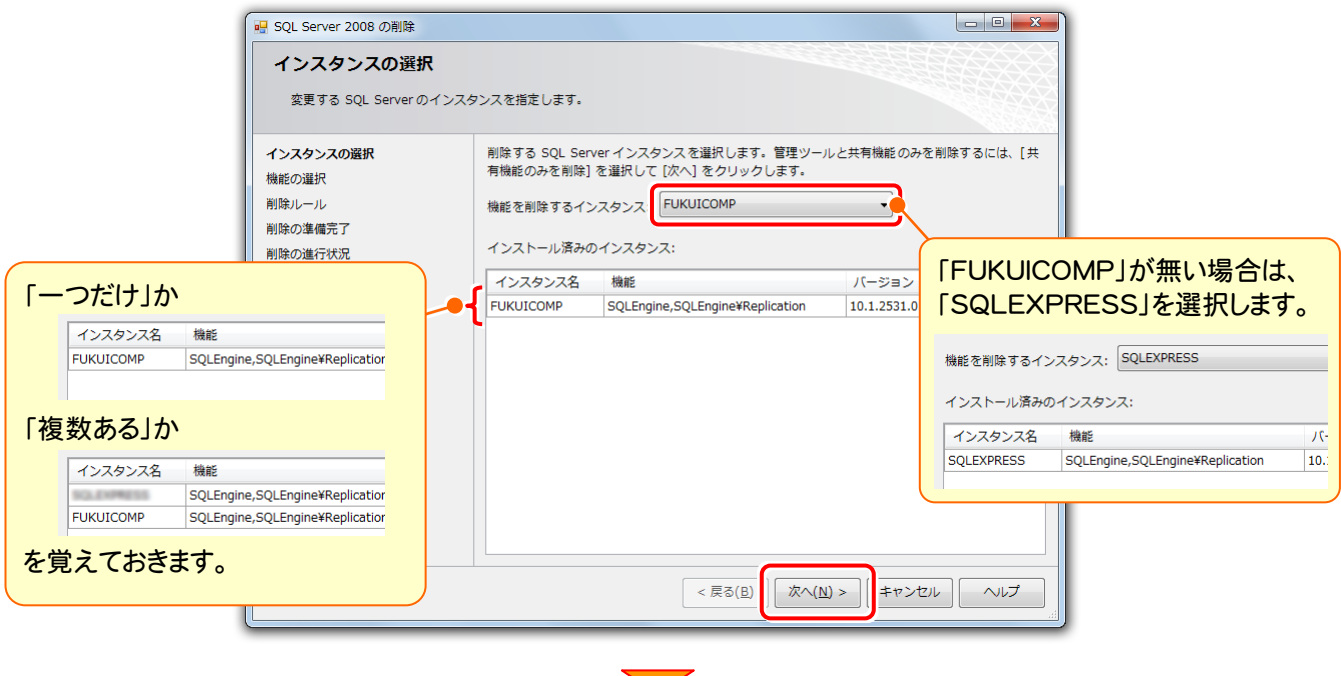

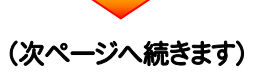

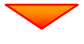

前ページで[インストール済みのインスタンス]が「1つだけ」の場合は、すべてのチェックボックスをオンにします。

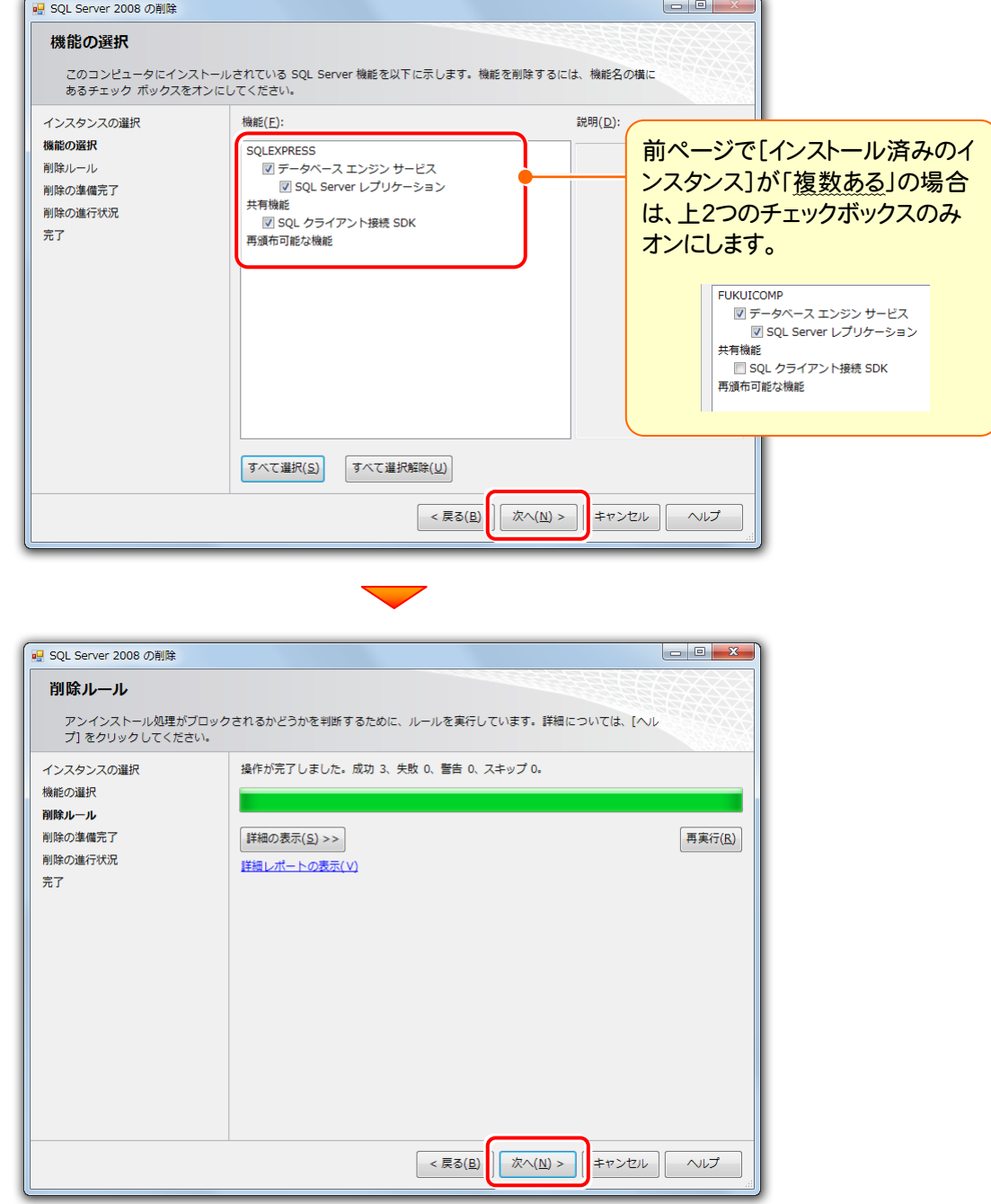

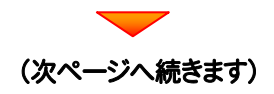

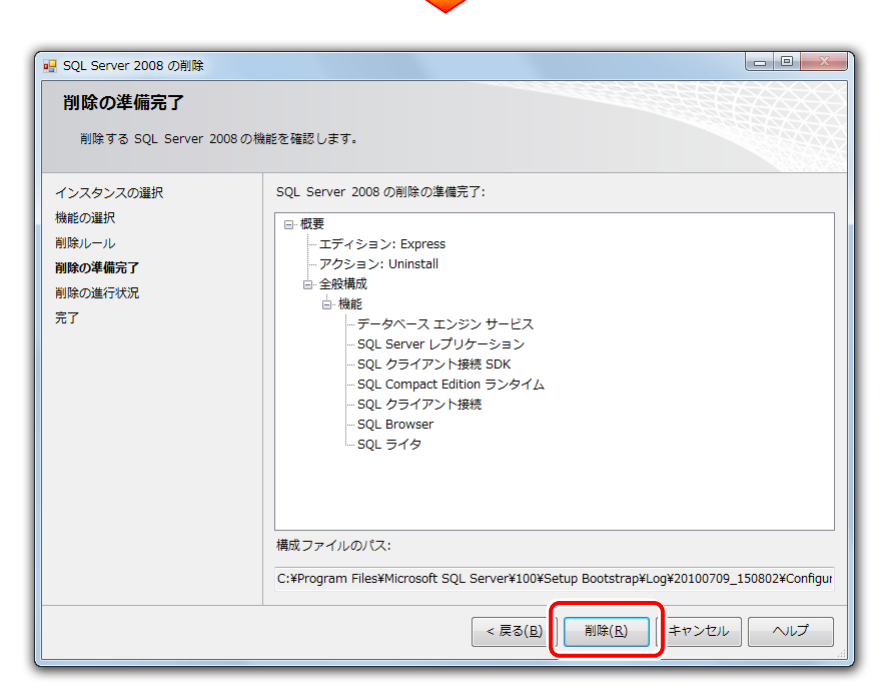

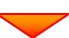

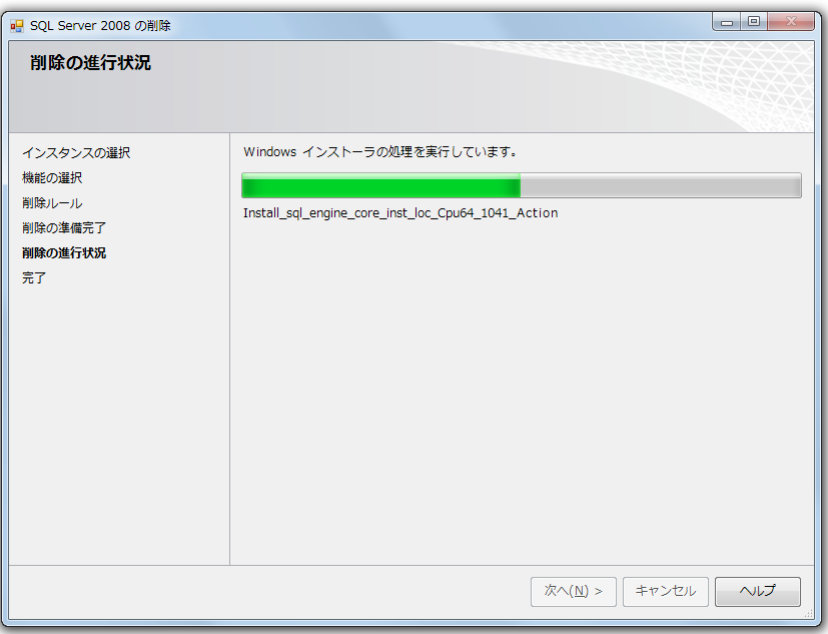

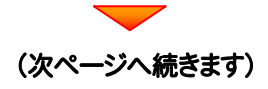

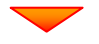

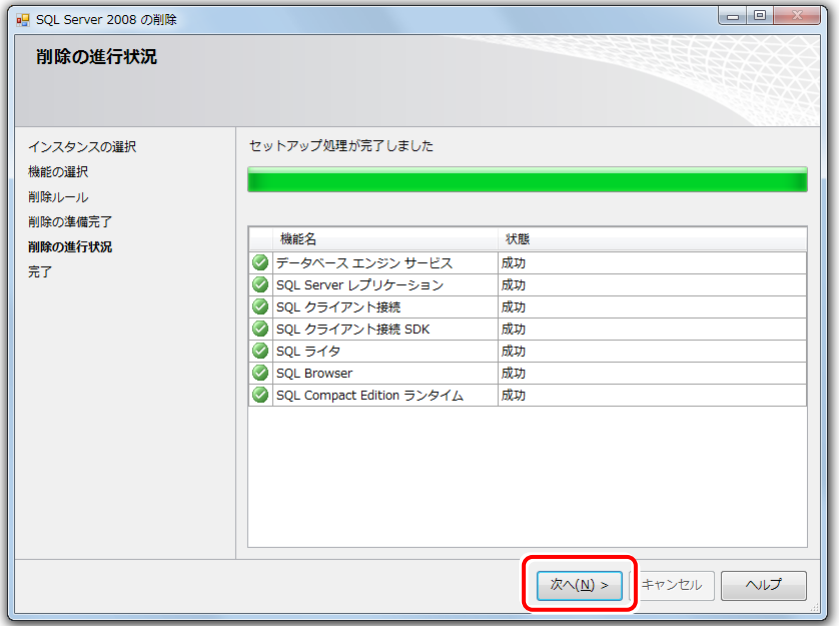

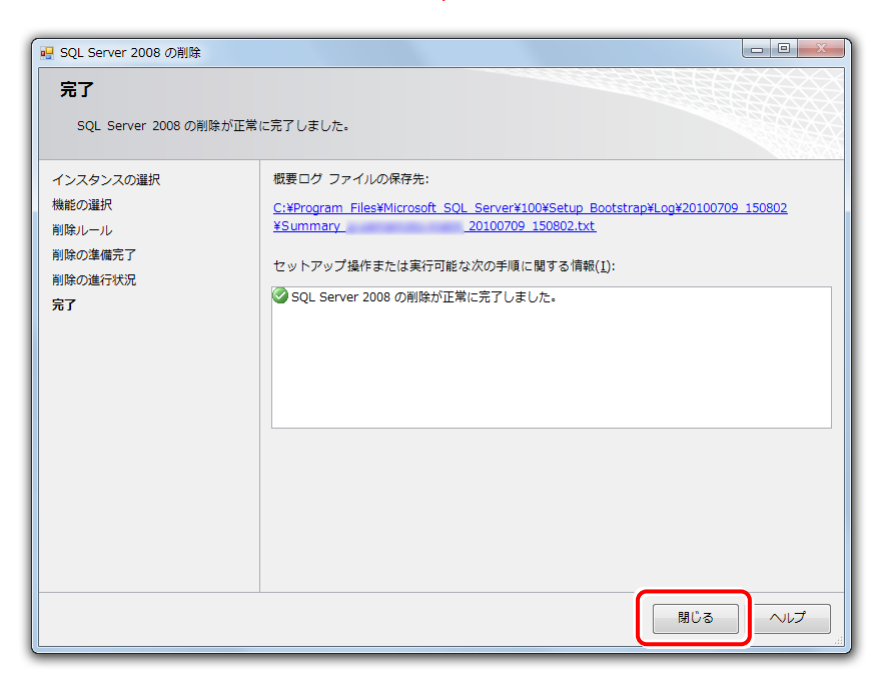

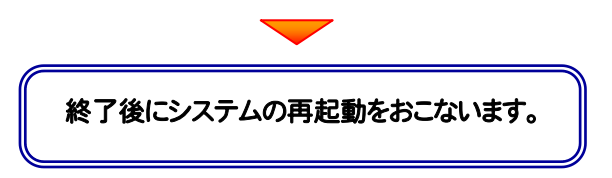

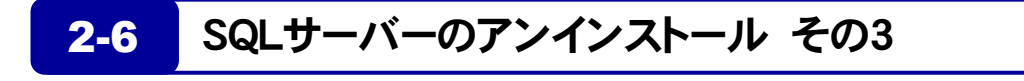

#### P.9 で[インストール済みのインスタンス]が「複数ある」の場合は、このアンインストール はおこなわないでください。

1. 「コントロールパネル」から「プログラムのアンインストール」を実行します。

注<br>注<sub>意</sub>

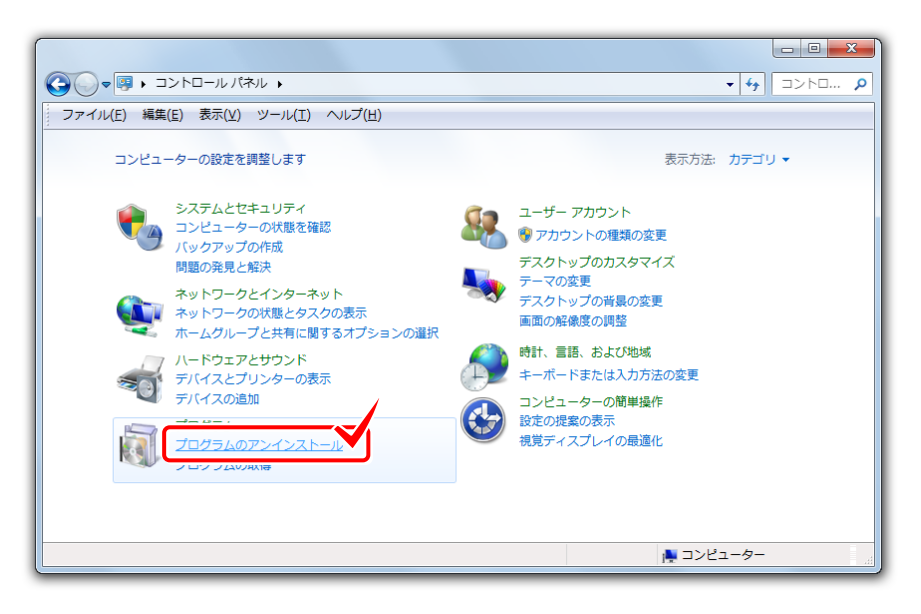

2. 「Microsoft SQL Server 2008 NativeClient」を選択し、[アンインストール]をクリックします。

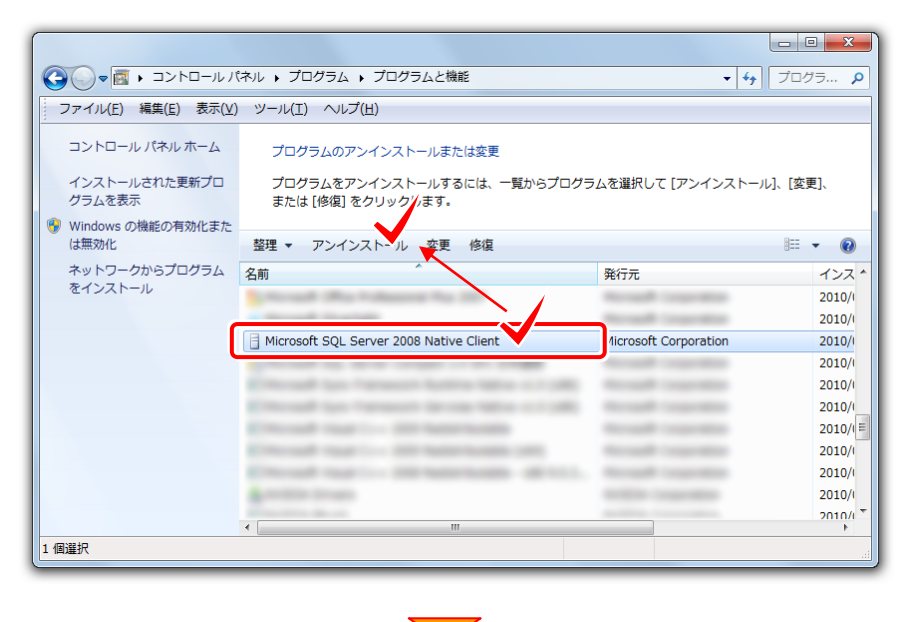

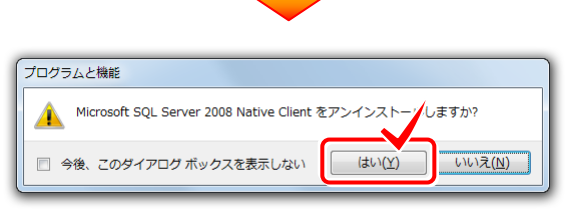

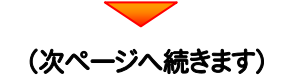

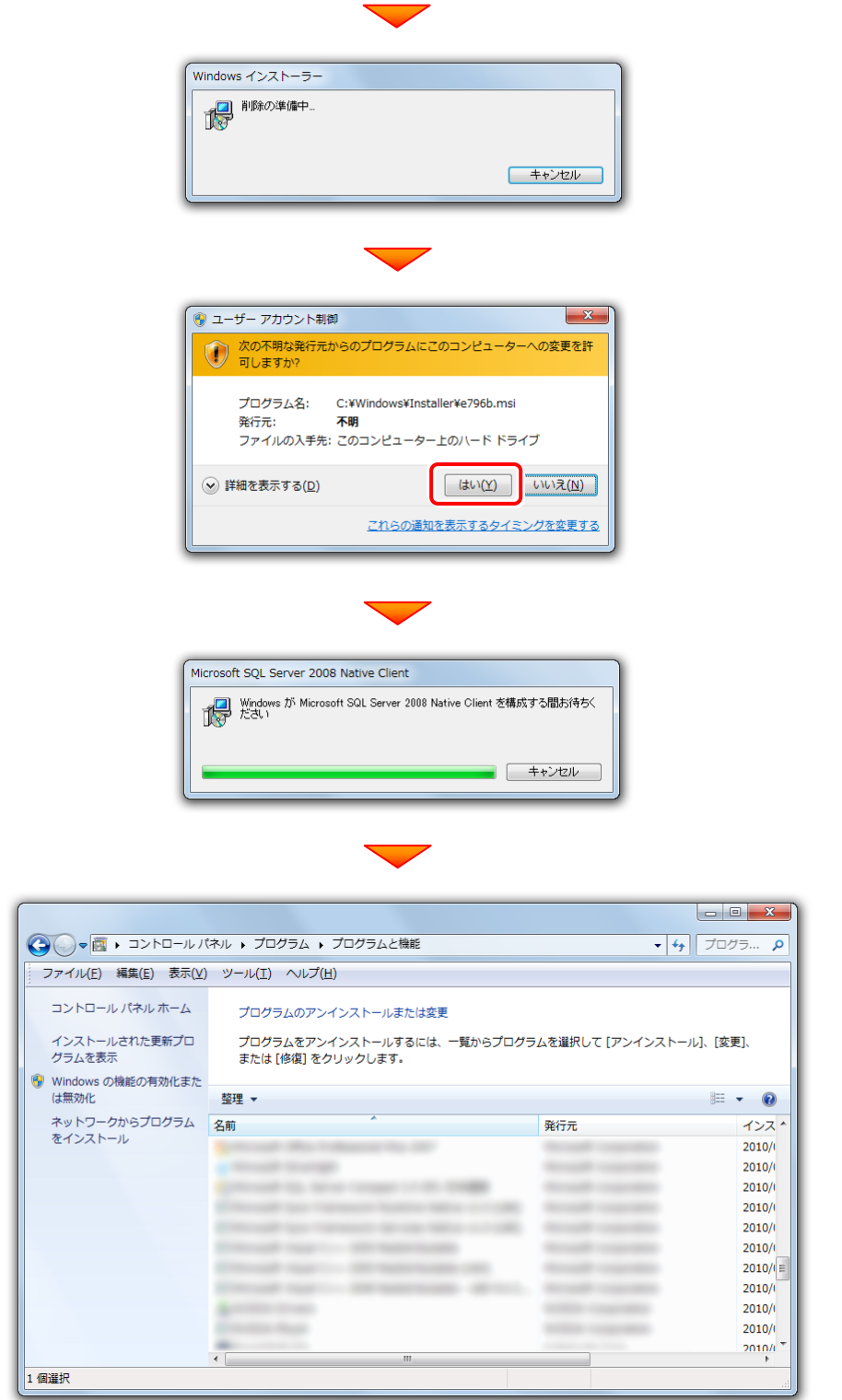

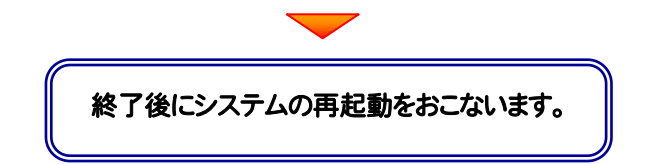

### 2-7 SQLサーバーのアンインストール その4

P.9 で[インストール済みのインスタンス]が「複数ある」の場合は、このアンインストール はおこなわないでください。

また Microsoft SQL Server 2005 などがインストールされている場合も、このアンイ ンストールはおこなわないでください。

1. SQLサーバーのインストール先のフォルダーを削除します。

注<br>注<sub>意</sub>

Cドライブがシステムドライブの場合は、"C:\Program Files" フォルダー内の "Microsoft SQL Server" フォル ダーを削除します。

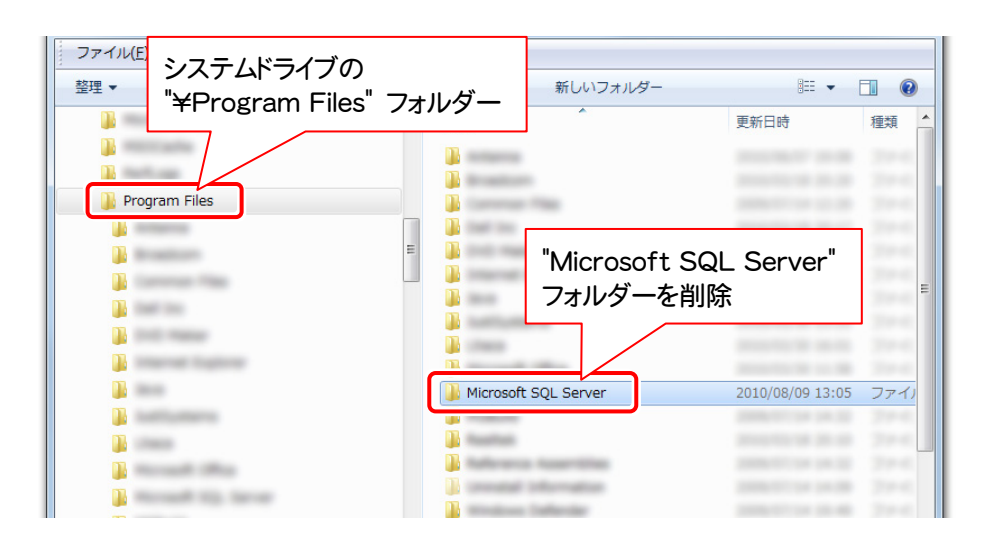

### 2-8 SQLサーバーのアンインストールの確認

- スタートメニューの[コンピューター]の[管理]から「サービス」を開き、 1.
	- ・ SQL Server (FUKUICOMP)
	- ・ SQL Server Agent (FUKUICOMP)

のサービスが存在しないことを確認します。

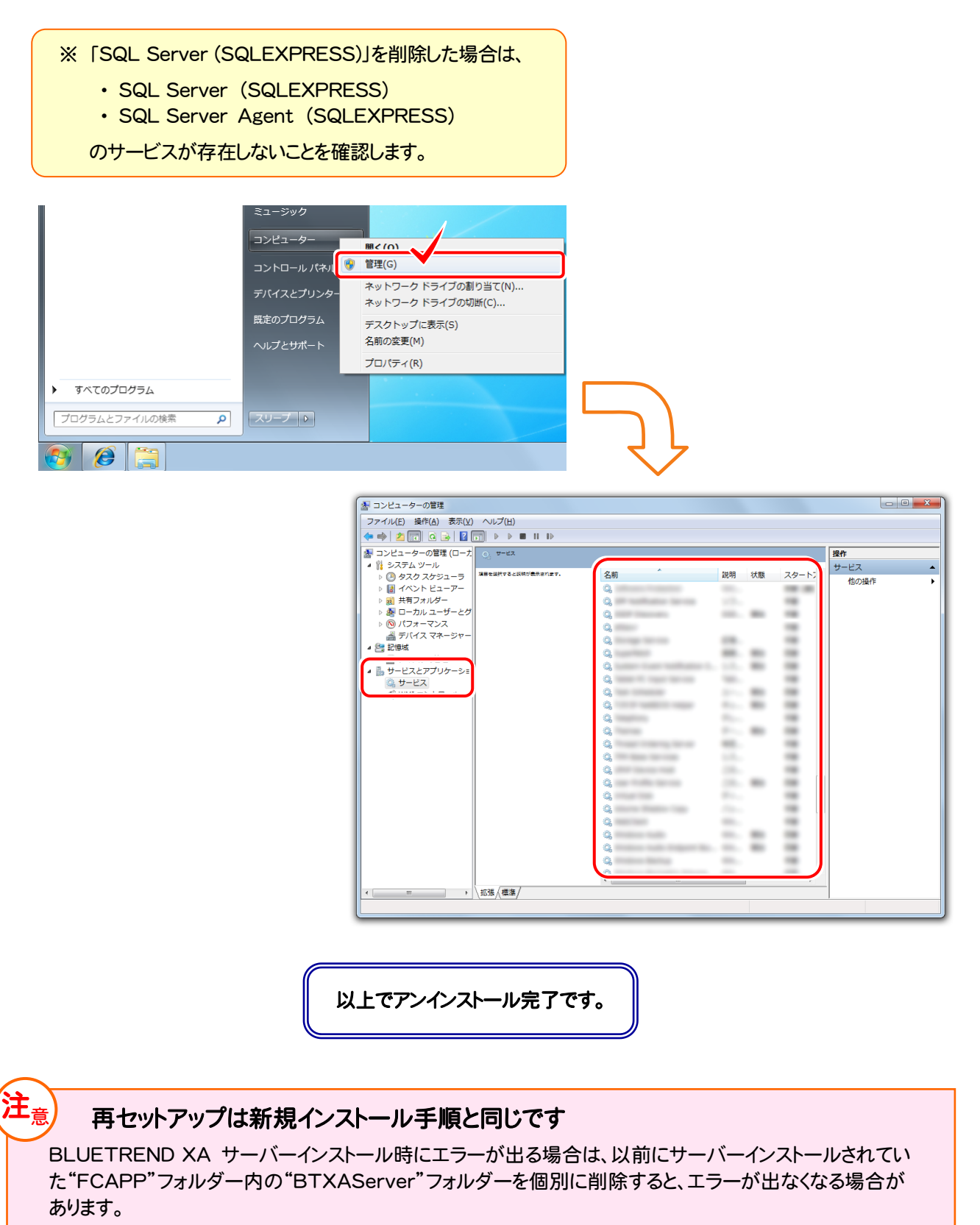